# USER MANUAL

# 1.BASIC OPERATION

1.1 RDS OPERATION

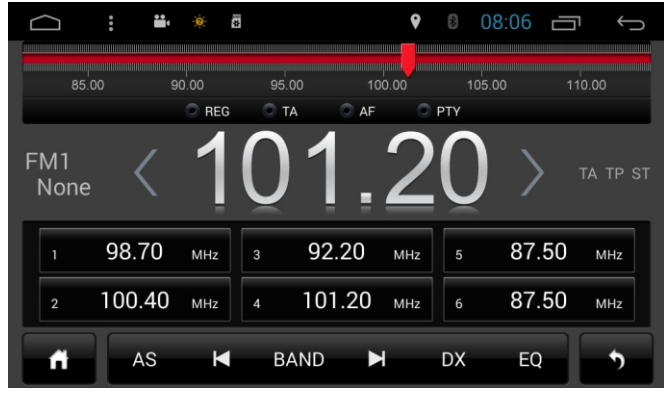

Figure1

RDS are defaulted to be open for all our units.

Touch PTY to enable the PTY(program Type)function, When this function is enabled it will limit the radio turning to the current category such as "A" .When A is selected you will only be able to scan/select A station

Touch AF to enable the AF(alternative Frequencies)function. When this function is enabled and if the RDS signal becomes weak it will automatically search for another station with stronger frequency when available.

Touch TA to enable the TA(traffic announcement)function.When this function is enabled(if available in your area)local traffic alerts will be announced during the current audio playback for most sources, After the announced the current audio playback will resume.

#### 1.2 Bluetooth Handsfree

The unit can provide Bluetooth hands free communication function.If your mobile phone is BT enabled,it can establish a point-to-point connection with the system.Providing telephone dial up, call answering and BT music play.

#### 1.2.1 BT handsfree

You can safely talk and drive at the same time.Support full phonebook access,search functions,AVRCP Device operation ready.Can send any file from smartphone to Unit.

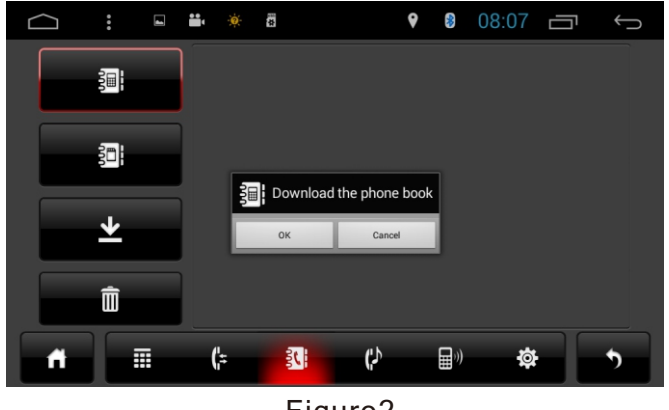

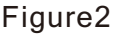

- **E** :history connected phones
- **D** :search all the BT device opened nearby
- $\blacksquare$ : delete all the search BT history
- **:BT** setting,includes Bt name,password,auto connect setting and auto answer setting
- $\mathbb{R}$  :BT music
- $\blacksquare$ :BT phonebook, includes sim card contacts and phone contacts
- $\leftarrow$ :prss to enter history call, included missed calls, answered calls and dialed calls
- $\blacksquare$ :press to enter main BT dial interface

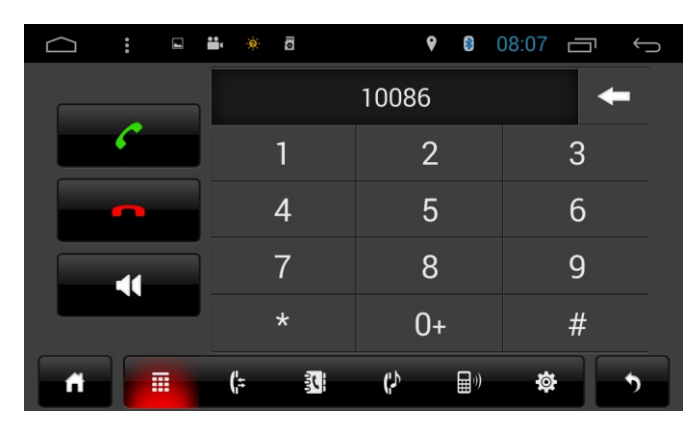

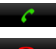

**C**: press to call

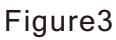

 $\sim$ :press to hang up the call

:press to switch chat between phone and the device

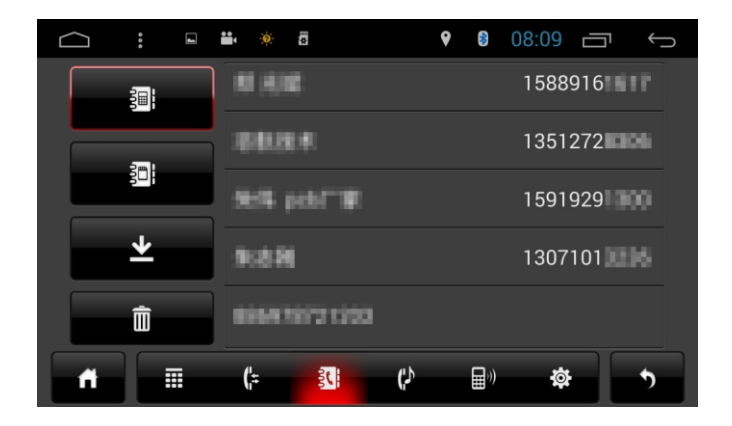

Figure4

1.2.2 BT Music

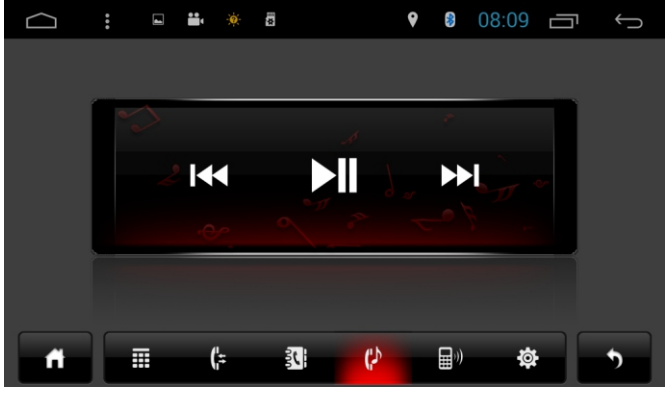

Figure5

**K** :previous song **II** :play/pause

#### :next song

#### 1.2.3 BT setting

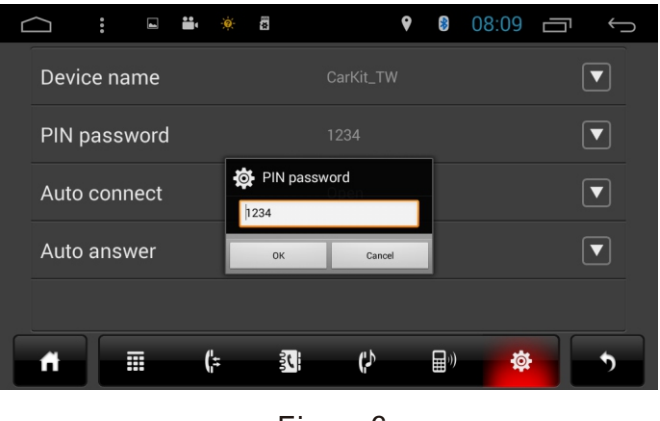

Figure6

**EXECOMORED EXECOPTER IS DESCRIPTED ASSESSMENT OF THE AUTHOR OF CHANGED IS A SET OF CHANGED IS A SET OF CHANGED**.

**EN password : Password is needed when pairing with phone. it can also be changed.** 

Auto connect : Automatic connection setting.

Auto answer : Automatic answer setting.

#### 1.2.4 Separate Vol control for Blutooth

Bluetooth volume is separated ,you can adjust the volume during the call,which will not affect the sound of radio,audio,dvd after hand up the phone.

#### 1.3 DVD/CD Interface

Inserting a DVD or CD disc will automatically start audio playback.Discs should be inserted with the label facing upwards.

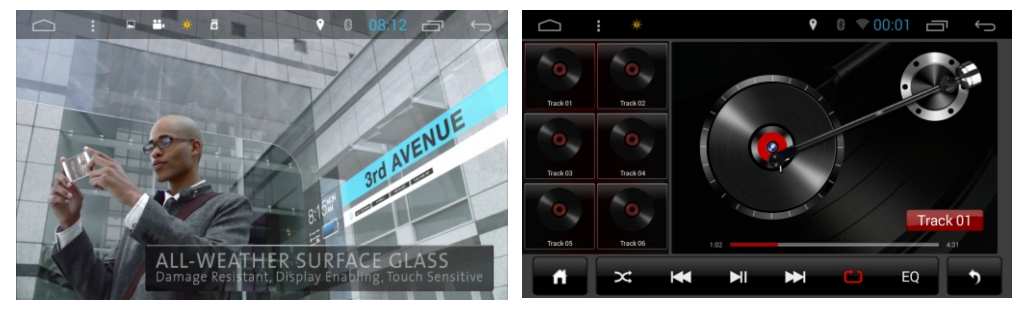

Figure7 Figure8

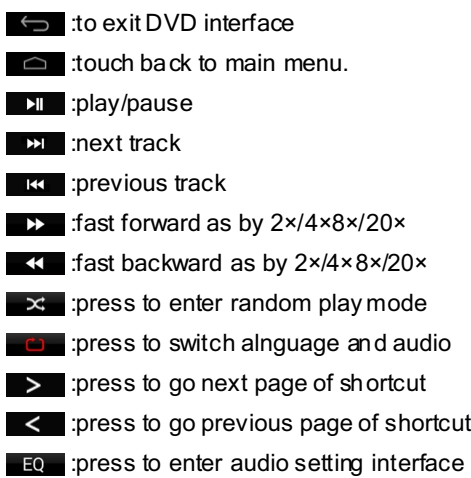

#### **1.4 Ipod operation**

When the unit is equipped with optional ipod connector and external ipod player,the audio and video files(on compatible ipod models)stored in an ipod player can be played though the car system.

Due to changes in design and firmware by apple,not all ipod models are compatible with our system.

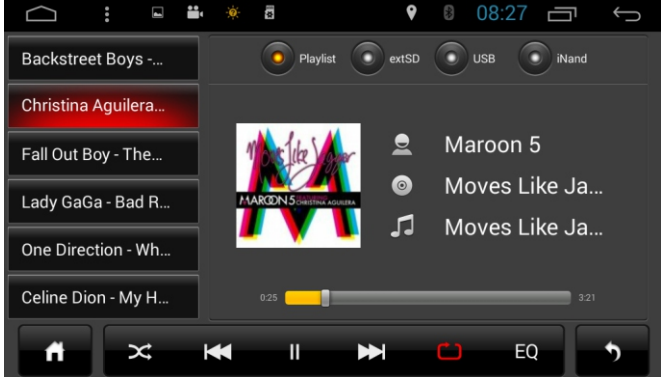

**I** : play/pause

Figure9

- **EXECUTE:** next track
- **k**: previous track
- : press to enter file repeat play mode
- $\geq$  : press to enter random play mode

# **1.5 Audio playing**

Connected with sd card, USB, HDD, Touch  $\blacksquare$  on the main menu

To enter audio playing interface.

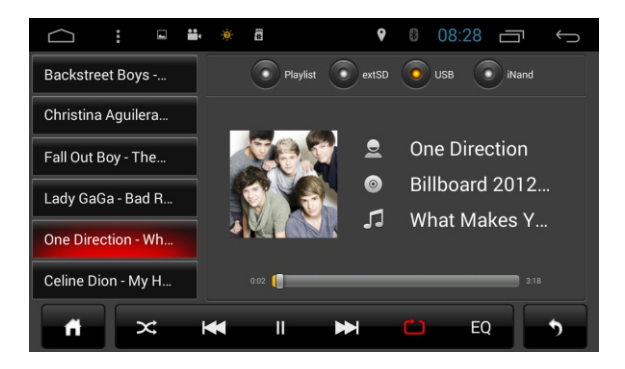

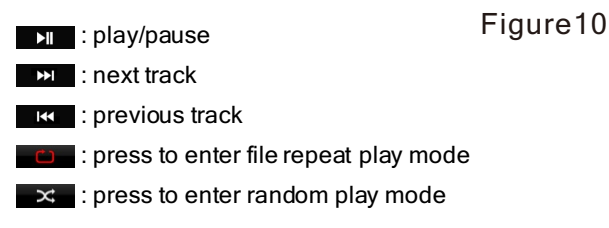

#### 1.6 Video playing

Touch  $\circledast$  to enter video playing interface.

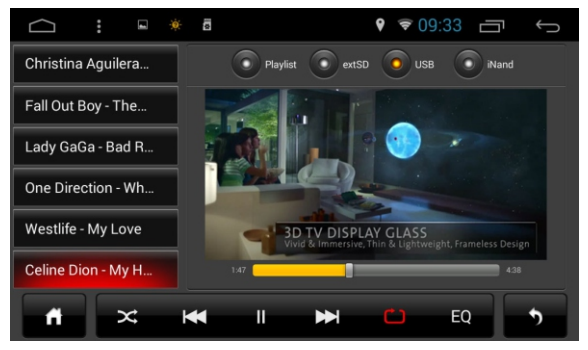

Figure11

- **EXI**: play/pause
- **EXI**: next track
- **KI**: previous track
- **C**: press to enter file repeat play mode
- $\geq$  : press to enter random play mode

## 1.7 TV interface

Digital TV and analog TV are both available

1.7.1 Digital TV

With the Digital TV antenna connected,press TV icon on main menu to enter digital mode.

1.7.2 Analog TV

Press TV icon on the main menu to enter TV interface(figure 14).

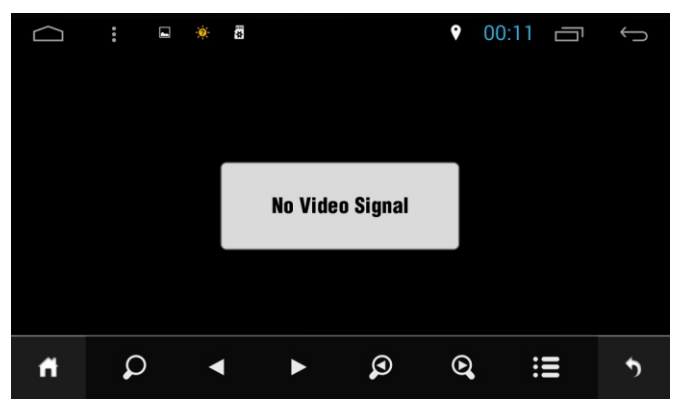

Figure12

- :press back to main menu
- **P**: press to auto scan the TV channel
- : previous channel
- **Ex**: next channel
- **P**: press to scan forwards
- **Q** : press to scan backwards
- $\blacksquare$ : list for searched channels
- $\ominus$  : back

# 2.GENERAL SETTING

# 2.1 Steering wheel control

Press steering wheel column in setting menu to enter steering interface ( figure 15 )

Press start to study original car steering wheel control. Let'stake "VOL+"as an example.

Press "VOL+",then it will turn yellow,then press the correspondent function button on the original car SWC, it will turn grey, like the picture show. It means"VOL+"studies succeed and can go to the next one.After all the buttons finished studying,please don't forget to press "END",if you want to restudy,please press"CLEAR"

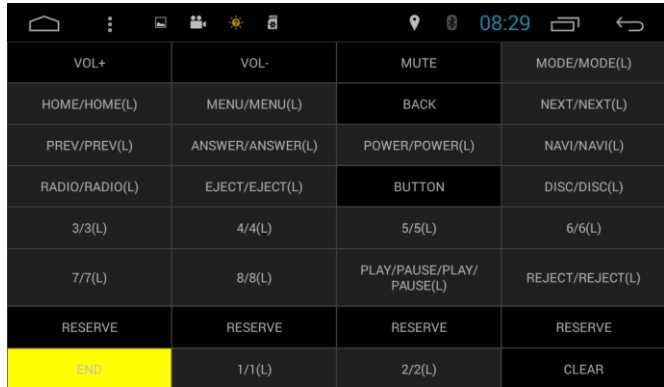

Figure13

#### **2.2 Audio setup**

Press EQ on the audio interface to enter audio setting interface.

Touch any of the Treble,middle,bass or Zone button to adjust the

Balance of the audio setting.

Touch **the to move to adjust the levels for audio and speaker settings.** 

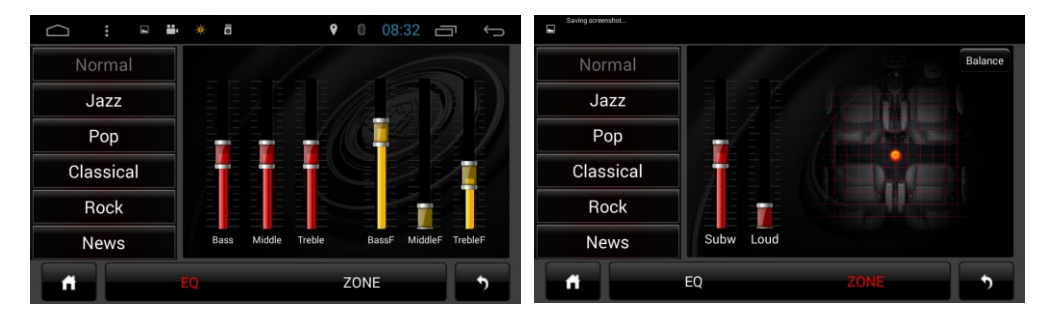

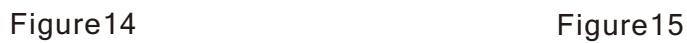

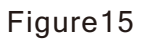

# **2.3 AUX operation**

If you have a external video source connected to your system,

You can access the source through the AUX function.

Touch  $\mathcal{L}_{\Gamma}$  on the main menu to access the external source.

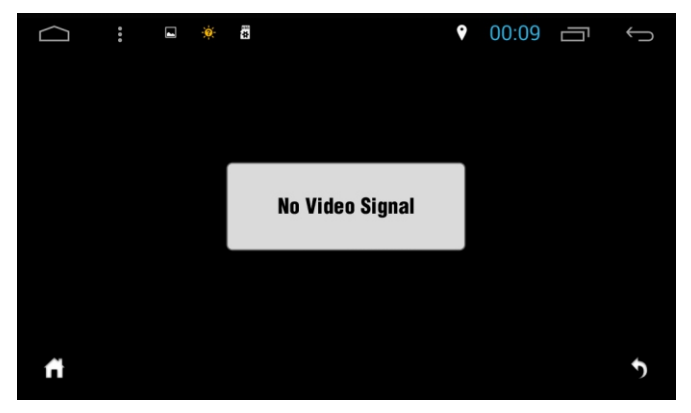

#### **2.4 APN**

# Figure16

2.4.1 connect the 3G dongle with 3G card to the device.Press"more"on the setting main menu, then press APN ( figure 20 ), the input the APN name and password you can download the PPP widget for 3G ( figure 2 )

PS : different country has different network supplier,so please check with your local 3G network service center.

2.4.2 wifi hotspot

After 3G is connected.Press"more"on main setting menu to keep portable hotspot open,then wifi can be shared by anyone here

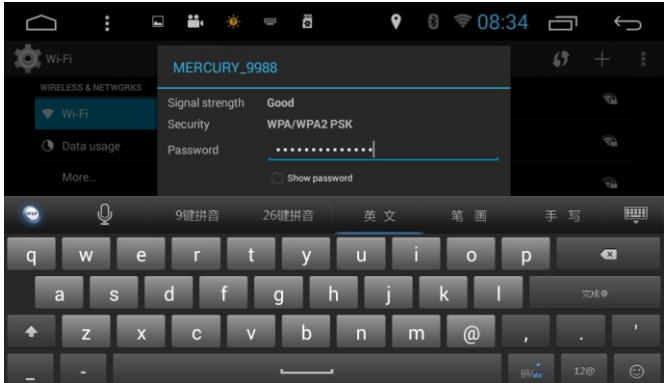

Figure17

# **2.5 Wifi**

As all the wifi module is built-in,just need to keep the wifi on and connect the available wifi,Then you can enjoy the internet as you wish.

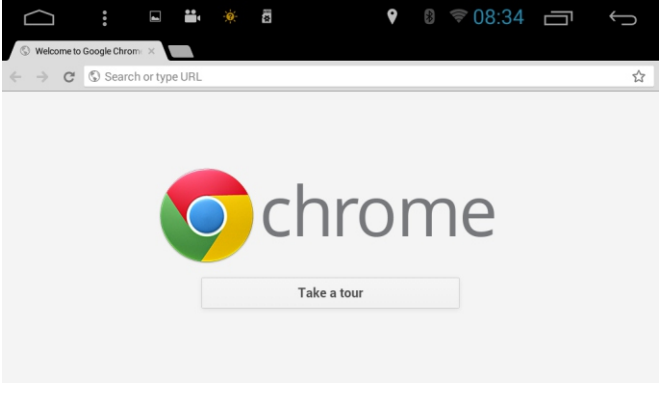

Figure18

# **2.6 Wallpaper**

Long press the blank place on the main menu.A wallpaper choose window will appear,you can choose live wallpapers,static wallpapers and quickpic wallpaper.

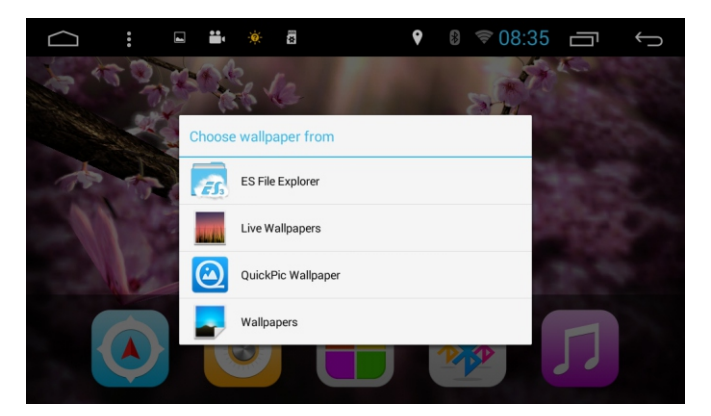

Figure19

# **2.7 Copy and paste**

The file can be copied from one SD card to another HDD,USB and SD.

Press"es"on the main apps menu.Long press the file you want to copied,touch"copy".Then find the external storage you want to copied the file, press "paste".

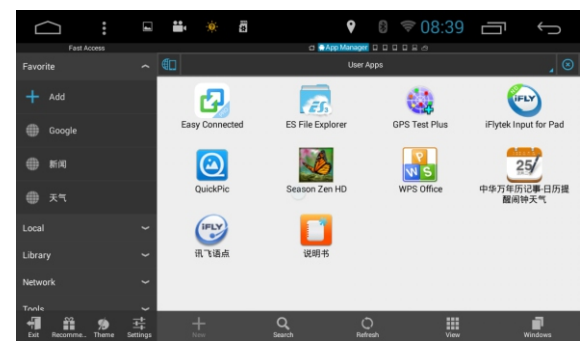

## **2.8 Widget**

## Figure20

Long press and then drag the choosed widget to add it in main menu

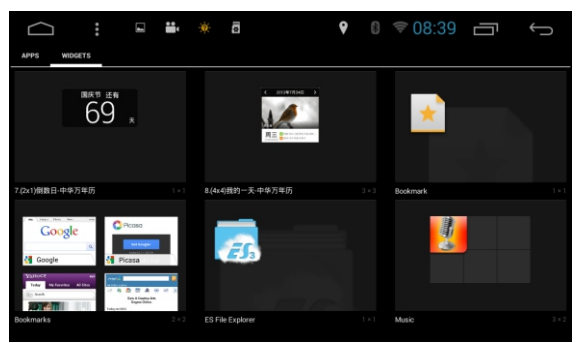

Figure21

# **2.9 Time and Date Setting**

Tis device has the function to automatically calibrate the Curret time on the condition that the GPS is active.You Could also manually set the date, time zone and format.

Applications>Settings

>Date and Time

>Setting Dateor Setting Time

Tip : You can set the time zone and time format according to

Request .

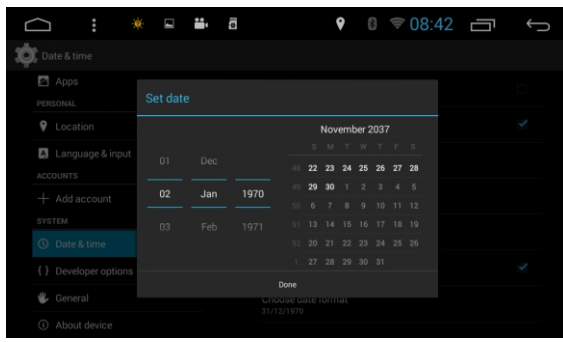

Figure22 11

# **2.10 Calculator**

Press **the calculator, there are two display Panel, basic and senior** On the calculator,drag from left to right,to change freely in the two panel .

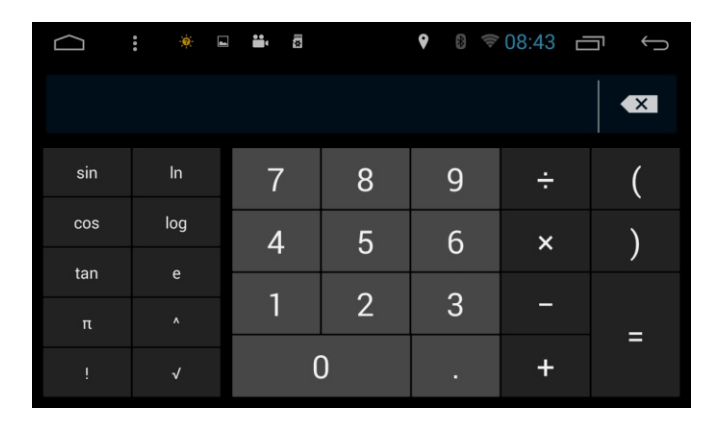

Figure23

# 3. Mirror--Link (Android phone & 1phone)

## 3.1 Android phone

3.1.1 Connect the Android phone and car dvd with a USB cable.

3.1.2 Android phone settings:enter settings,find the developer options, check USB debugging, check always allow from this computer and click ok.

3.1.3 Touch the Easy Link icon again,then it will go to the phone interface.

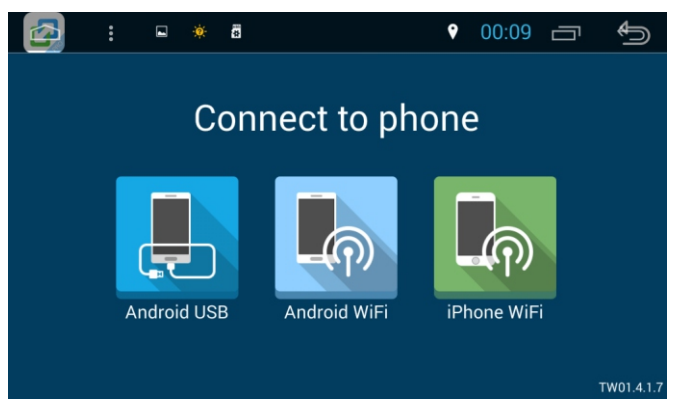

Figure24